# **Print an Employee's Appraisal (Supervisors Only)**

1. Once logged in to Cornerstone, hover (do not click) on **Performance**. Click **Performance Reviews**.

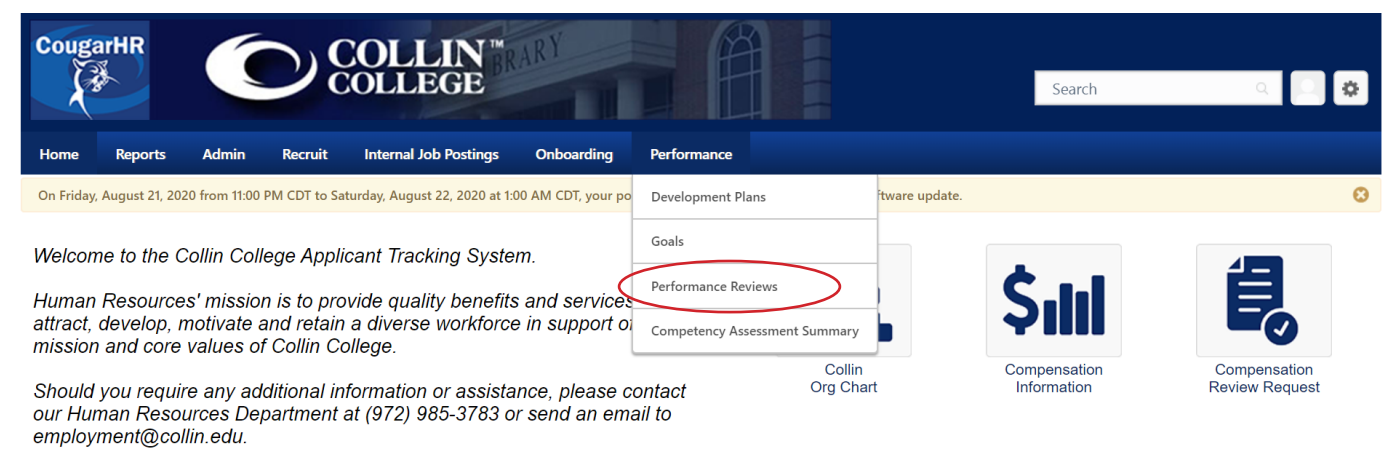

2. Click the **My Assigned Reviews** tab. Check the box to **Show Completed and Expired Tasks**. Under the **Status** column, you can see if a review is not started, in progress, completed, or expired.

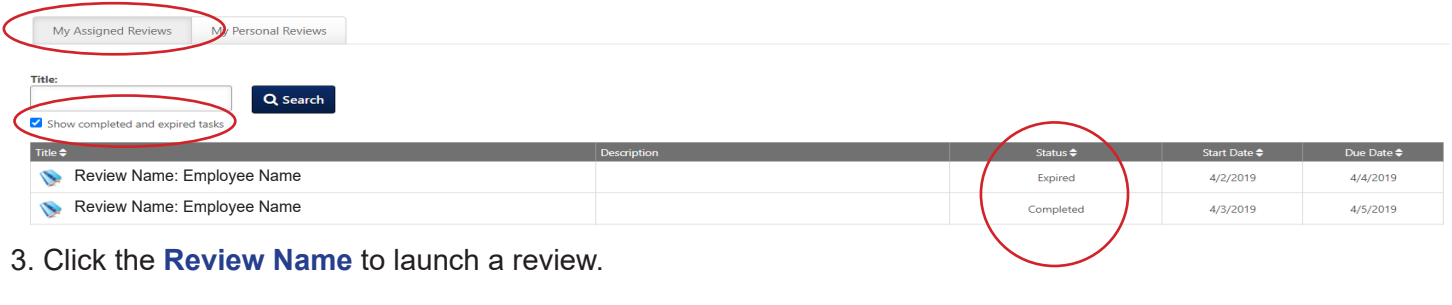

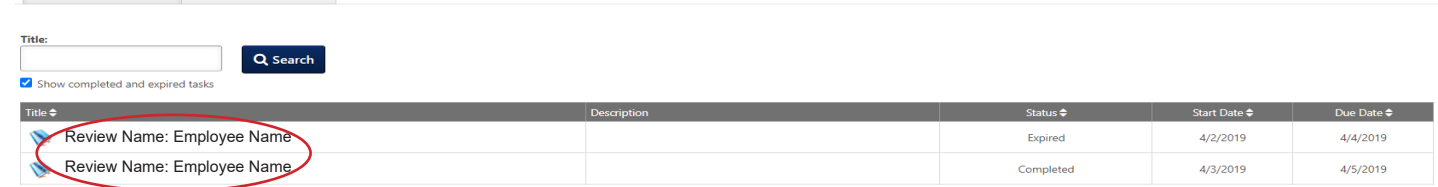

4A. If a review is complete, a PDF will be generated when you click the **Review Name** (the PDF will take a moment to load). It will appear at the bottom of your screen. You can save or print this document.

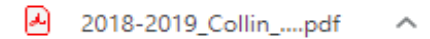

My Assigned Reviews My Personal Reviews

4B. If a review is still in progress, from the **Overview** page, you'll need to click the **Options** button and select **Print Review**.

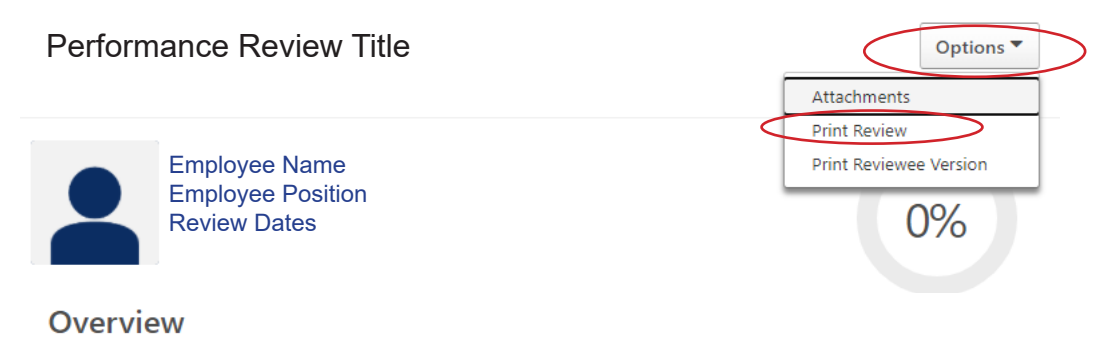

## **Print Your Appraisal (All Employees)**

1. Once logged in to Cornerstone, hover (do not click) on **Performance**. Click **Performance Reviews**.

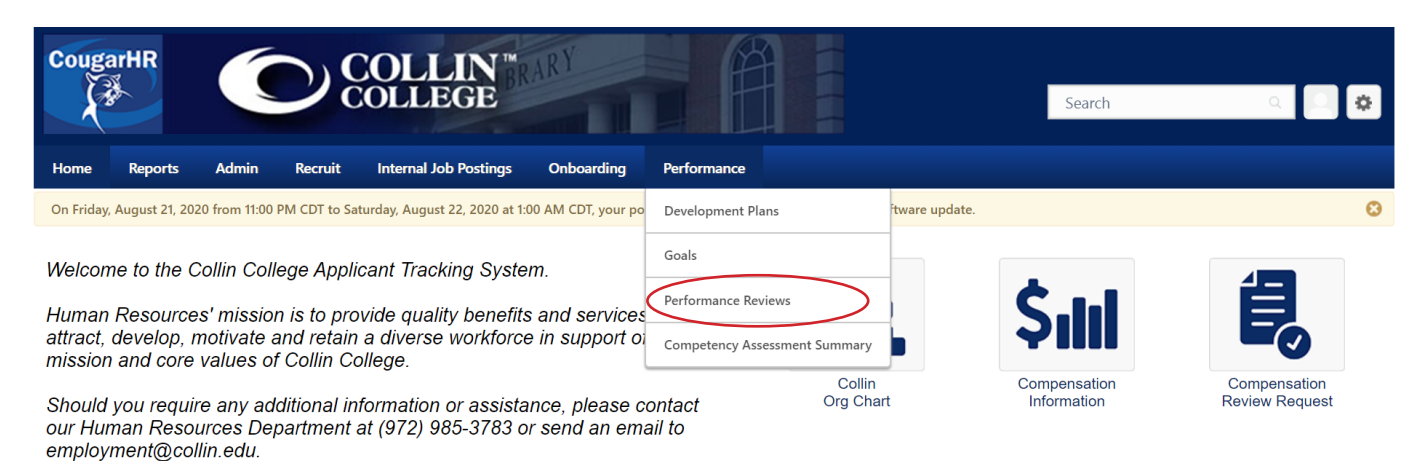

2. Click the **My Personal Reviews** tab. Under the **Task Status** column, you can see if your personal reviews are in progress, completed, or expired.

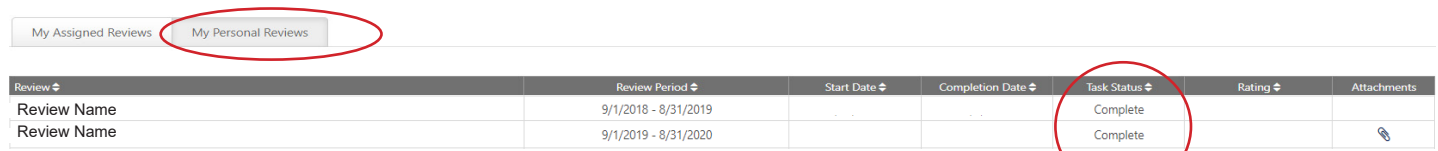

#### 3. Click the **Review Name** to launch a review.

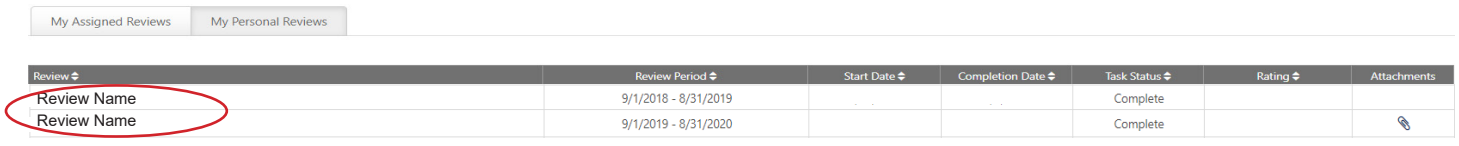

4A. If a review is complete, a PDF will be generated when you click the **Review Name** (the PDF will take a moment to load). It will appear at the bottom of your screen. You can save or print this document.

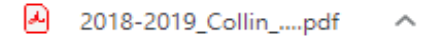

4B. If your review is still in progress, from the **Overview** page, you'll need to click the **Options** button and select **Print Review**. To view, save, and print attachments, click **Attachments** (attachments do not print in the review).

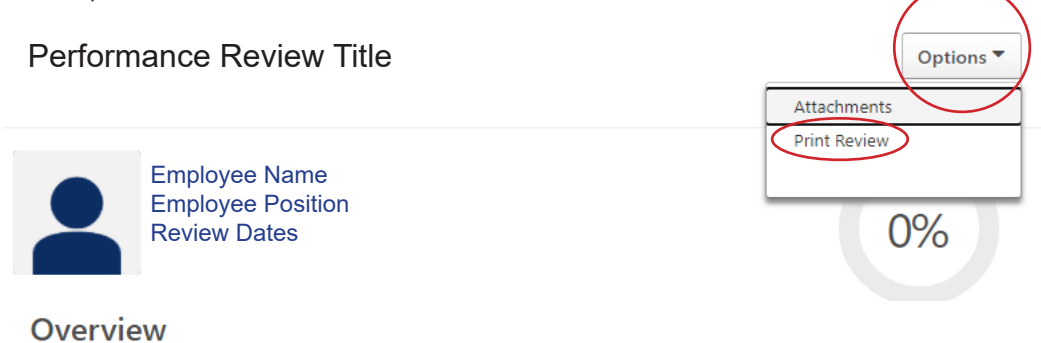

### **Review Appraisals in Your Chain of Command (Supervisors Only)**

The ability to review appraisals is available only within a supervisor's organizational chart. Supervisors can look only at those below them in their chains of command. Security is in place to protect the privacy of employee performance appraisals.

1. From the home page of Cornerstone, hover over the **Home** menu item on the far left and click on the **Universal Profile** selection at the bottom of the list.

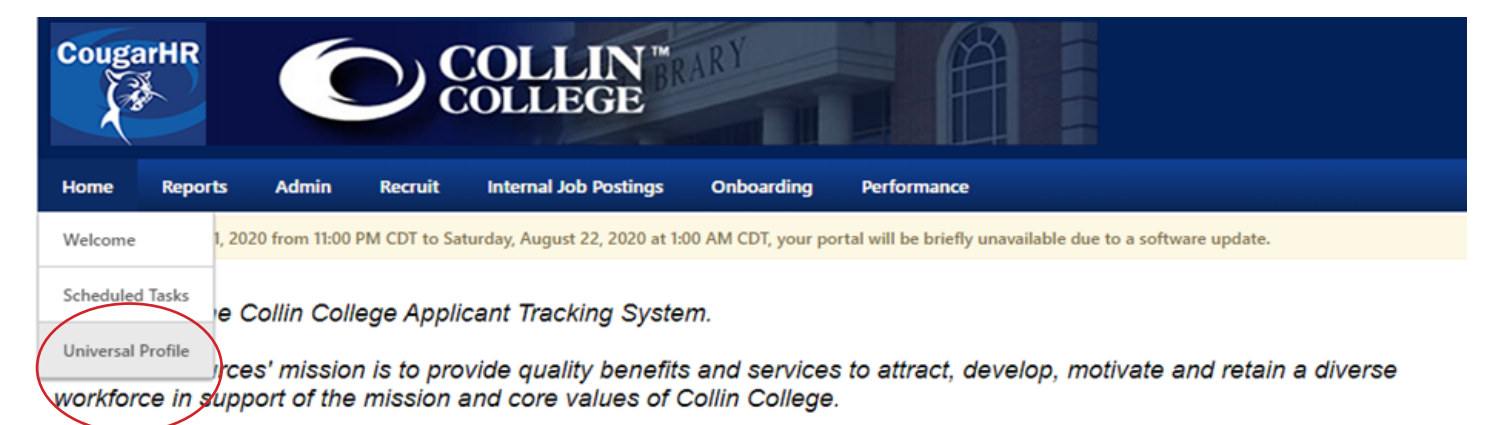

Should you require any additional information or assistance, please contact our Human Resources Department at (972) 985-3783 or send an email to employment@collin.edu.

#### 2. Click the **View Team** button.

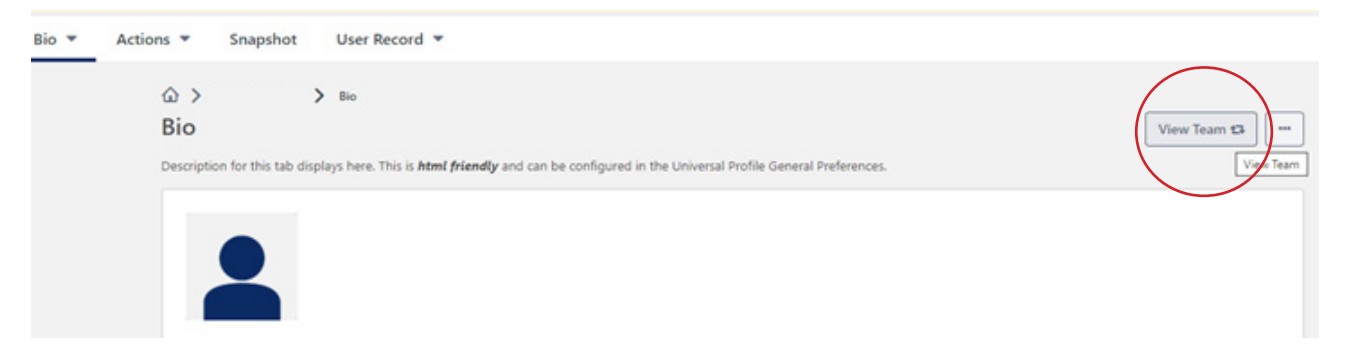

3. Your direct reports will appear on the right. Those with an arrow (**>**) next to their names have employees reporting to them. Click the arrow (**>**) to access those employees' information. Click on the **Employee's Name**.

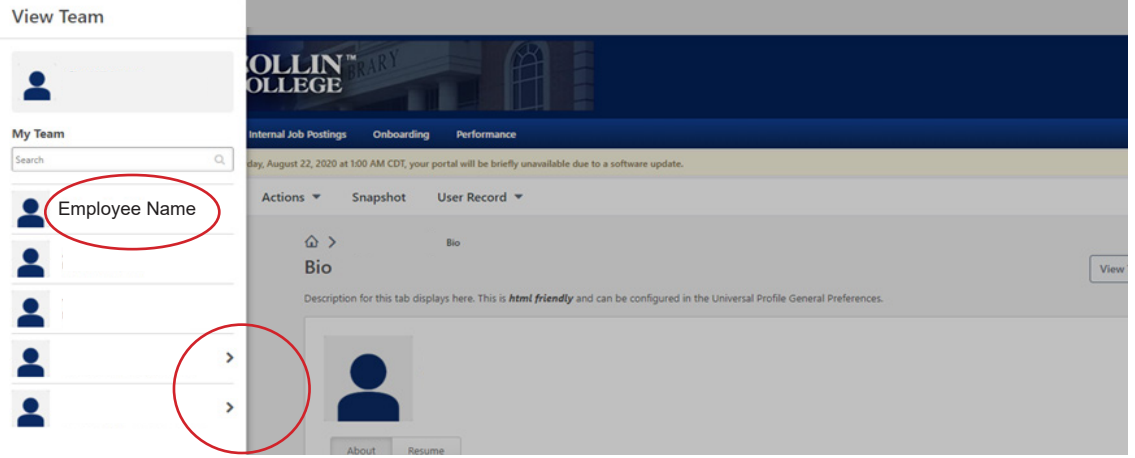

4. The **Bio** screen will update with the employee's details. Click the **Snapshot** tab.

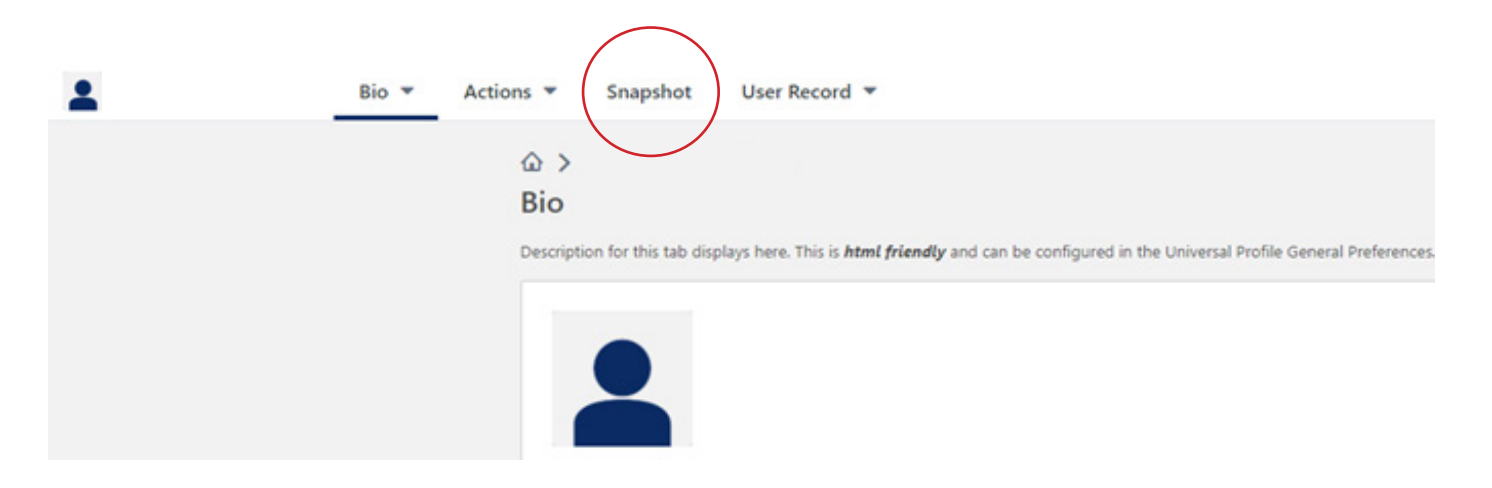

5. To look at reviews, click the **Reviews** box.

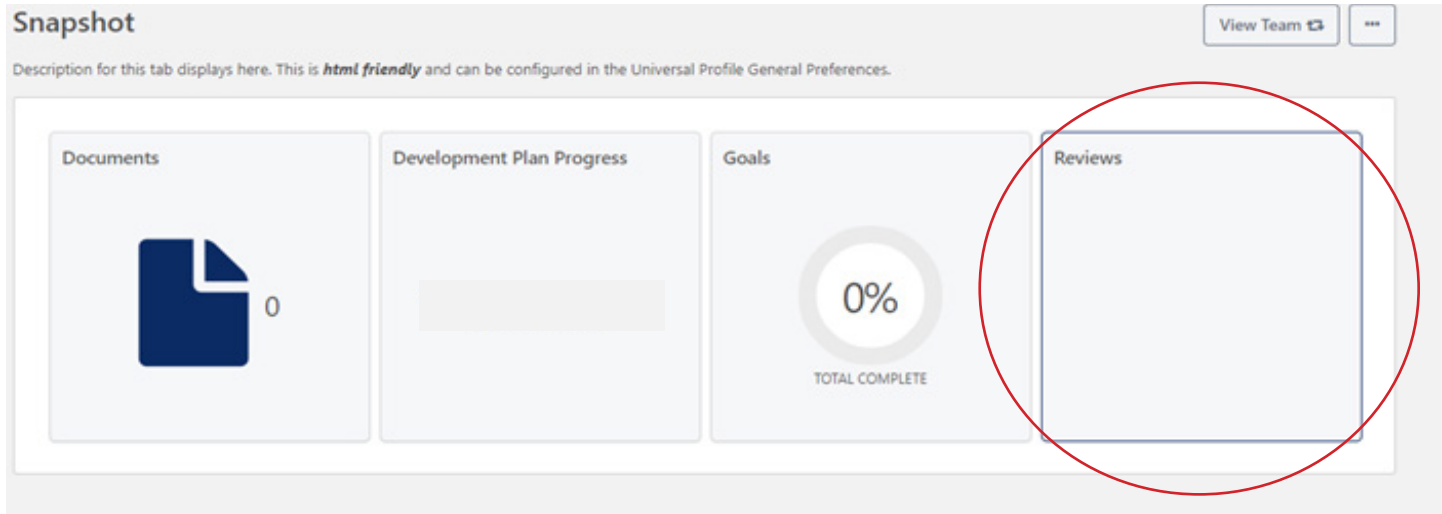

5. A PDF will be generated when you click the **Review Name** (the PDF will take a moment to load). It will appear at the bottom of your screen. You can save or print this document.

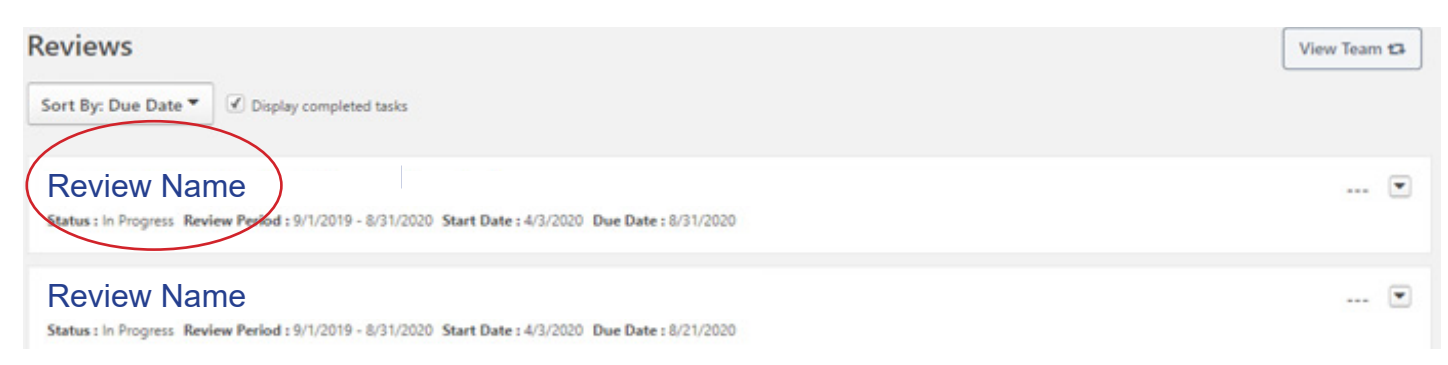